# **PROTOCOLO PARA EL DESARROLLO DE PRUEBA PARA LA SELECCIÓN DE PERSONEROS MUNICIPALES PERIODO 2016**

Citación de las personas a prueba de selección para personero municipal el día 25 de enero de 2016, ingresando a las instalaciones de la UTP, Portería Principal, a partir de las 7:30 am, y dirigirse al Edificio No. 3, de Sistemas. En el primer piso encontrará la relación de número de cédulas de los concursantes, el cual debe verificar para ingresar a la sala virtual que lecorresponde.

La prueba se realizará en una plataforma interna de la Universidad Tecnológica de Pereira, a la cual se tendrá acceso el día y hora que está programada dicha prueba, y únicamente en las salas asignadas.

# **Antes de la prueba**

### **RESTRICCIONES O RECOMENDACIONES**

Una vez reciba la indicación, verifique los datos de ingreso que le fueron entregados en el sobre, en caso de presentar algún inconveniente, notificarlo a un Funcionario identificado con el chaleco Institucional inmediatamente.

Se recomienda no ingresar armas, buscapersonas, audífonos, portátiles, tabletas, celulares, o cualquier otro medio de comunicación, libros, hojas, anotaciones, revistas, cámaras fotográficas o de video.

Los ciudadanos que padecen limitaciones o dolencias físicas que les impidan valerse por sí mismos, deben reportar al equipo de logística.

#### **Durante la prueba (En la sala)**

# **RESTRICCIONES O RECOMENDACIONES**

Una vez identificado al ingreso a la sala, no manipular los equipos hasta que el delegado de cada salón lo autorice, y se le agradece guardar silencio para conservar el orden y concentración durante la prueba.

Espere las instrucciones para el desarrollo de la prueba.

Está prohibido consumir alimentos o bebidas en las salas de cómputo.

Si necesita retirarse de la sala o de la UTP durante el desarrollo de la prueba, debe notificarse al equipo de logística.

No se permite cambiar de computador sin justificación y previo aviso. Verifique en el computador donde realizará la prueba, que la plataforma se encuentre abierta y el estado de funcionamiento del computador sea el adecuado. Si presenta inconvenientes técnicos, informar al encargado inmediatamente.

Recuerde que usted no está autorizado para resolver inquietudes de la prueba a ningún participante, ni prestar soporte técnico o dar indicaciones del funcionamiento del aplicativo, ni del uso del celular o dispositivo de comunicación, en caso de detectarse esta anormalidad, su prueba será anulada.

En los cuestionarios, encontrará 1 pregunta por página, las respuestas se guardan automáticamente después de dar clic en el botón *Siguiente* que se encontrará al final de cada pregunta. Si lo requiere puede dejar pendiente para contestar algunas preguntas, y solucionarlas más adelante mientras esté en el tiempo y no haya enviado el cuestionarioN para solucionarlas, apóyese en la cuadrícula indicadora de preguntas que se encuentra al lado derecho en el cuestionario.

Cada cuestionario permite un solo intento, por ello, no cierre la aplicación o no de clic en el botón *TERMINAR PRUEBA Y VER RESULTADOS* hasta que esté seguro de haber resuelto la totalidad del cuestionario.

El único tipo de pregunta de los cuestionarios es de opción múltiple con única respuesta, es decir, solamente se puede seleccionar una respuesta por pregunta.

La(s) prueba(s) se anularán por cualquier intento de fraude, copia, sustracción de material del examen, suplantación de persona o cuando en los controles establecidos en el procesamiento de la información se infiere la ocurrencia de circunstancias irregulares.

Al finalizar la primera prueba, (Eliminatoria) visualice el puntaje que obtuvo, si es mayor al 60%, informe al equipo de logística para el acceso al segundo cuestionario, si no supera este porcentaje, le rogamos el favor de retirarse de la sala de computo. Al finalizar la totalidad de la prueba, es decir los dos cuestionarios debe salir de la aplicación y retirarse del área del edificio.

#### **Durante la prueba (Fuera de la sala)**

#### **RESTRICCIONES O RECOMENDACIONES**

Se recomienda hacer uso del baño antes de iniciar el desarrollo de la prueba.

#### **Al finalizar la prueba**

#### **RESTRICCIONES O RECOMENDACIONES**

Los resultados de los cuestionarios se publicarán en el primer piso del edificio, antes de las 2:00 pm del 25 de enero de 2016

**Nota**: La Universidad no se hace responsable por el cuidado o pérdida de objetos personales dejados o perdidos en las salas de Recursos Informáticos y Educativos o en cualquier otro lugar de la institución.

Si tiene alguna queja o inquietud por favor comunicarse con la oficina de Secretaría General de la Universidad Tecnológica de Pereira al teléfono 3137134, días hábiles en horas laborales.

# **Instructivo de uso de la aplicación para las pruebas de elección de personero**

1. Para iniciar las pruebas se debe dar clic sobre el ícono *Prueba\_Personeros*, el cual puede ubicar en el escritorio del computador donde realizará la prueba.

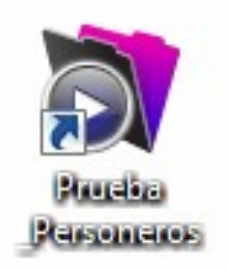

2. Recuerde que los datos de las imágenes corresponden a un ejemplo, el día oficial para realizar las pruebas para personero, se notificará el nombre de cuenta y contraseña que quedará habilitado.

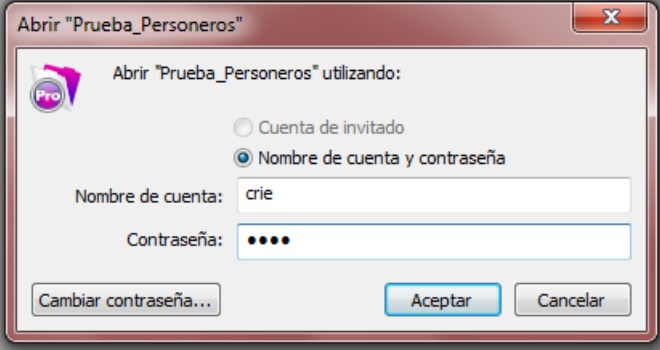

3. Una vez dentro de la aplicación encontrará identificado en la parte superior de la ventana su número de cédula, este le permitirá tener la seguridad que se encuentra en su sesión.

Una vez verificado su nombre de usuario de clic en el botón *INICIAR PRUEBA ELIMINATORIA*. **La prueba eliminatoria se habilita a las 8:00 am y se cierra a las 10:00m, tenga en cuenta este dato para solucionar las 80 preguntas.**

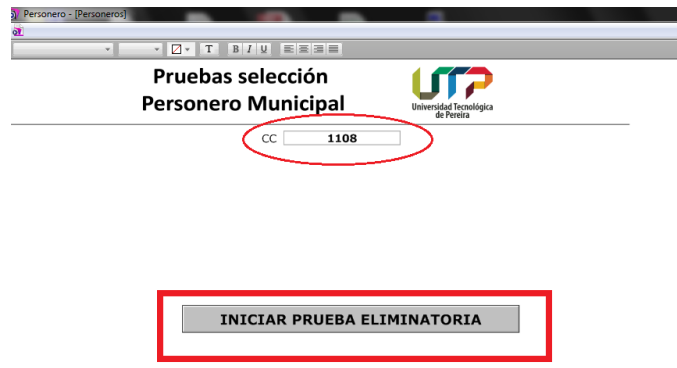

- 6. Una vez en la prueba, encontrará la siguienteinformación:
	- **a. CC.** Número de cédula ingresado en el paso anterior
	- b. **HORA DE INICIO y HORA DE FINALIZACIÓN:** estas horas serán su referencia de tiempo, tenga presente que solo podrá resolver **una vez** el cuestionario y este está programado para apertura y cierre general, es decir para todos los participantes hay un tiempo máximo. Si usted no ha resuelto la totalidad de la prueba a la hora señalada para cierre general, la prueba se dará por terminada y se califica automáticamente el avance hasta ese momento.
	- c. **PREGUNTA:** La información contenida en el círculo rojo que se encuentra en la imagen que aparece a continuación le permitirá conocer el número de la pregunta, el identificador en color azul que le advierte si la pregunta se ha contestado y si falta por responder aparecerá en gris.
	- d. **RESPUESTAS** seleccione uno de los círculos que acompaña las literales de las opciones de respuesta.
	- e. **Botones ANTERIOR y SIGUIENTE** los cuales facilitan el desplazamiento entre las diferentes preguntas.

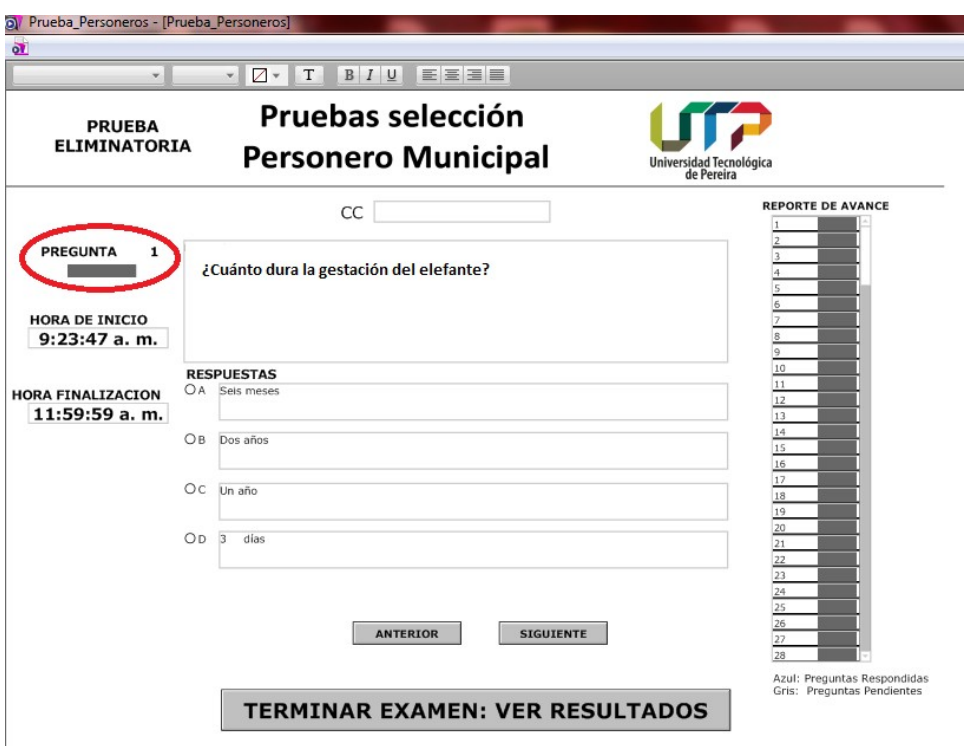

7. **REPORTE DE AVANCE:** Usted puede verificar qué preguntas ha resuelto observando la cuadrícula ubicada a la derecha de la ventana, las preguntas que aparecen en azul corresponden a sus respuestas y los cuadros grises a las que faltan porsolucionar.

Si usted requiere desplazarse entre preguntas deberá dar clic en el cuadro que acompaña el número de indicador de la pregunta.

| <b>REPORTE DE AVANCE</b> |  |  |
|--------------------------|--|--|
| $\mathbf{1}$             |  |  |
| $\overline{c}$           |  |  |
| 3                        |  |  |
| $\overline{4}$           |  |  |
| 5                        |  |  |
| 6                        |  |  |
| 7                        |  |  |
| 8                        |  |  |
| 9                        |  |  |
| 10                       |  |  |
| 11                       |  |  |
| 12                       |  |  |
| 13                       |  |  |
| 14                       |  |  |
| 15                       |  |  |
| 16                       |  |  |
| 17                       |  |  |
| 18                       |  |  |
| 19                       |  |  |
| 20                       |  |  |
| 21                       |  |  |
| 22                       |  |  |
| 23                       |  |  |
| 24                       |  |  |
| 25                       |  |  |
| 26                       |  |  |
| 27                       |  |  |
| 28                       |  |  |

Azul: Preguntas Respondidas<br>Gris: Preguntas Pendientes

8. Una vez llegue a la pregunta No. 80, aparecerá un cuadro de diálogo que indica que ha llegado al final de la prueba, cierre esta ventana de diálogo y proceda a revisar las preguntas como se indicó en el punto anterior o de clic en el botón *TERMINAR EXAMEN: VER RESULTADOS* para finalizar la prueba.

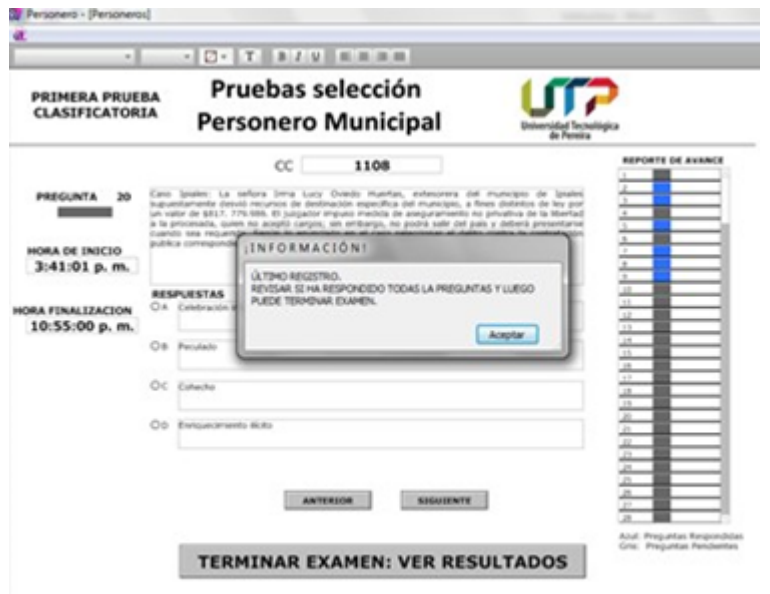

9. Una vez esté seguro de su envío, de clic en el botón *TERMINAR EXAMEN: VER RESULTADOS*, que aparece en la parte inferior de laventana.

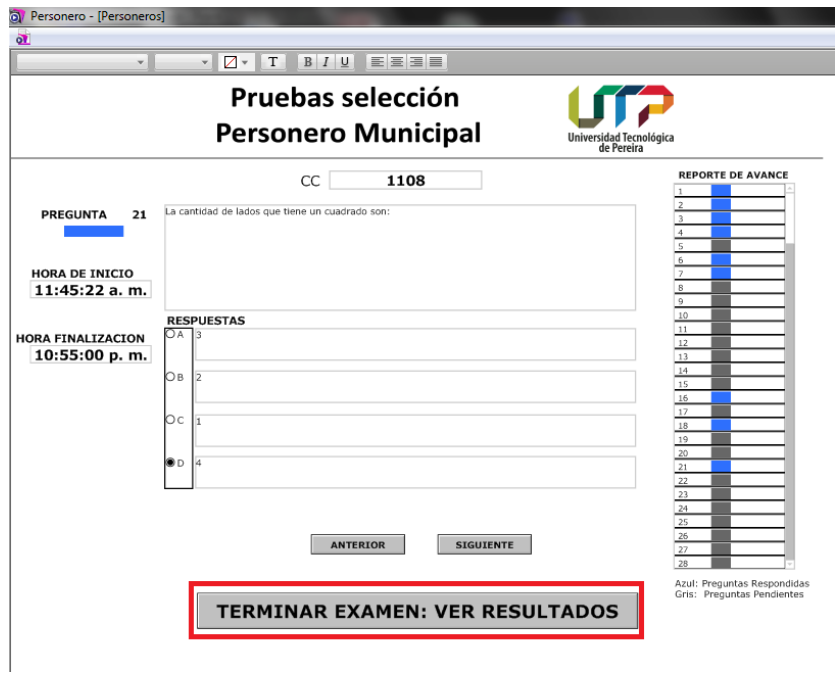

10. Una vez de clic en TERMINAR EXAMEN: Le aparecerá el siguiente mensaje antes de enviar, si esta seguro de clic en aceptar de lo contrario de clic en cancelar y revise sus respuestas.

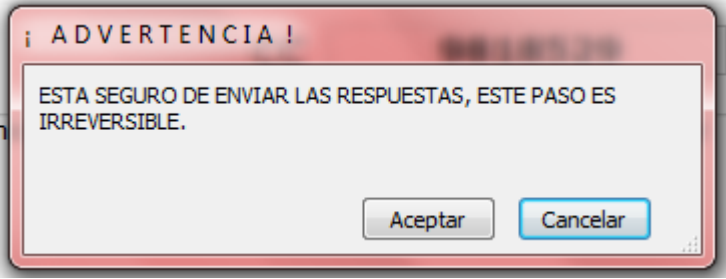

11. Después de haber terminado su examen aparecen sus resultados. En esta ventana verá el puntaje obtenido, el porcentaje de respuestas correctas, y mensaje que informa el respectivo reporte al delegado.

Una vez usted termine y tenga los resultados informar al delegado de logística. Los resultados se muestran a continuación.

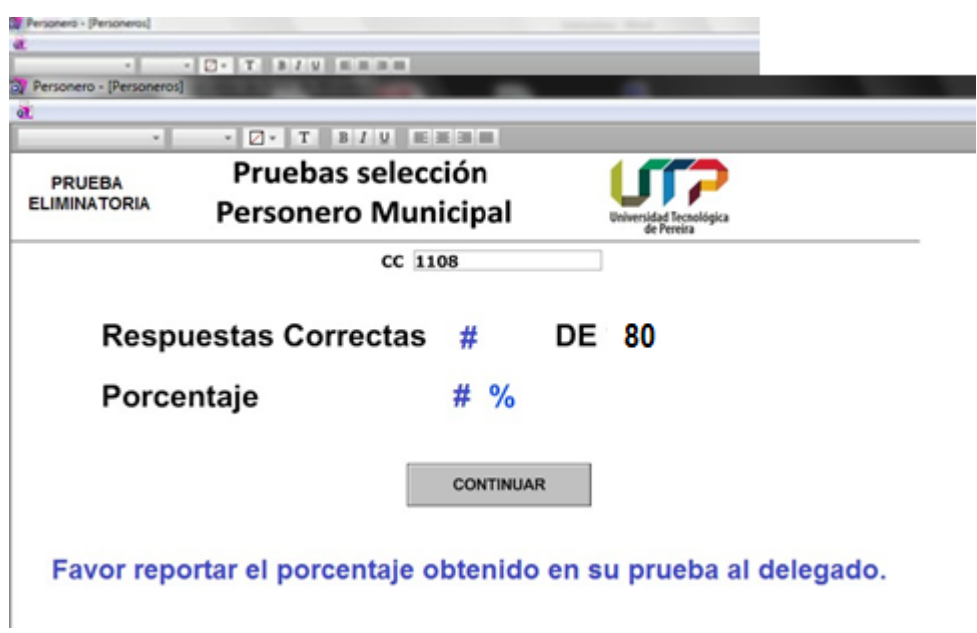

12. En el caso de obtener el resultado requerido que le permitan desarrollar la prueba clasificatoria, de clic en el botón *CONTINUAR* que ilustra la imagen anterior. Inmediatamente encontrará la solicitud de contraseña, la cual será digitada por el delegado de logística, previa visualización de resultados.

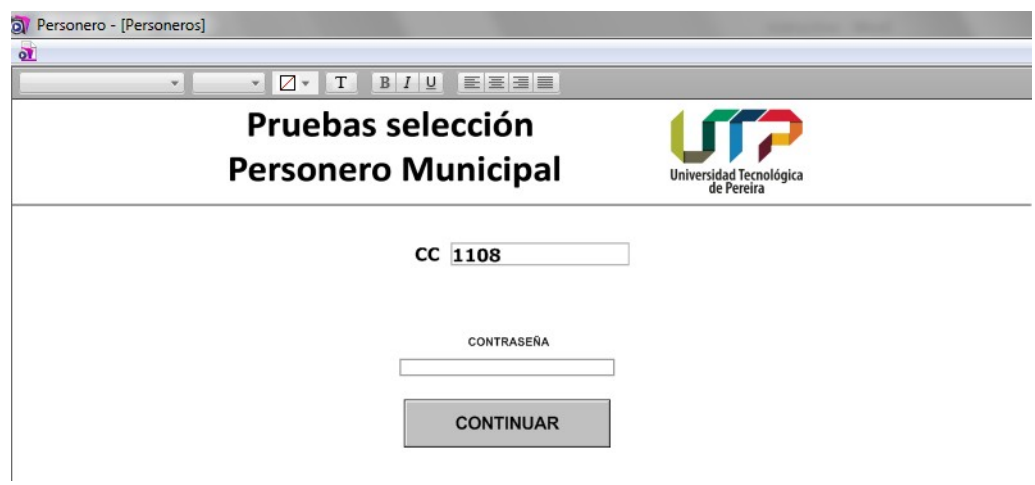

13. Para desarrollar la segunda prueba que consta de 20 preguntas, la cual se denomina prueba clasificatoria, debe tener presente que:

a. El acceso al segundo cuestionario es restringido por contraseña y debe solicitarla a los encargados de logística, quienes verificarán que el puntaje en el primer cuestionario sea igual o superior a 48 puntos (60%)

b. En el caso de obtener un puntaje como resultado menor a 60% su prueba se dará por terminada.

14. Para resolver la prueba clasificatoria use las instrucciones descritas para el cuestionario eliminatorio.

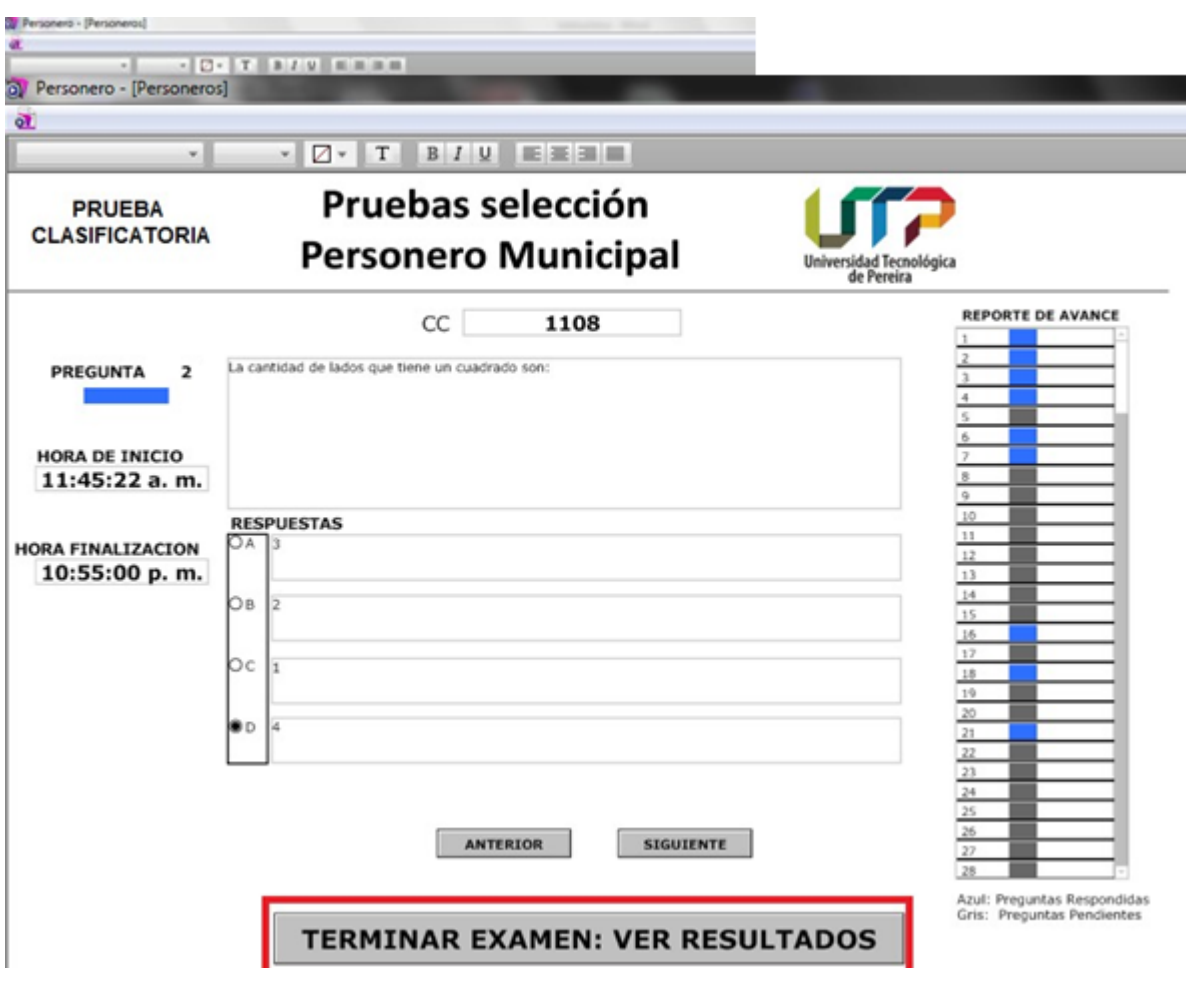

15. Los resultados de la Prueba Eliminatoria se visualizarán de la siguiente forma: puntaje obtenido y mensaje que informa del respectivo reporte aldelegado.